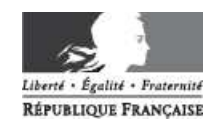

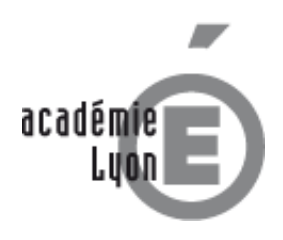

SAISIE DES FRAIS DE DEPLACEMENT DANS DT-ULYSSE.

# **Guide-DT Réunion institutionnelle**

Ce tutoriel s'adresse aux personnes convoquées à une réunion institutionnelle, c'est-à-dire :

- se déplaçant sur convocation à l'initiative de l'administration centrale (Ministère).
- se déplaçant dans le cadre professionnel (réunion, par exemple), ou personnel itinérant se déplaçant hors du territoire défini par son ordre de mission permanent.
- se déplaçant dans le cadre de sa mission de représentant du personnel (Commissions paritaires).

 $\triangleright$  se déplacant pour une expertise médicale (sauf en cas de transport médicalisé)

Ce tutoriel ne concerne pas :

- $\triangleright$  le personnel itinérant, muni d'un ordre de mission permanents
- $\triangleright$  le personnel en service partagé
- les déplacements liés à des actions de formation, ou à des examens et concours.

Avant de lire ce tutoriel, vous devez avoir pris connaissance de la **procédure de remboursement** qui vous est propre, ainsi que de la fiche Démarrer dans l'application DT-Ulysse.

**<sup>1</sup>** Ces documents sont disponibles sur la page Missions et déplacements temporaires, sur le site du rectorat.

Ce tutoriel a pour but de vous aider à la saisie dans l'application DT-Ulysse. Il vous expliquera comment saisir un ordre de mission (OM) et le mettre en attente de validation. La commande d'un billet de transport par l'intermédiaire du portail FRAM/traveldoo fait l'objet d'un tutoriel à part.

### Ce document comporte **6 pages**.

A la première lecture, la procédure décrite ci-après pourra sembler complexe. Mais si vous suivez ces indications pas à pas, en situation devant votre ordinateur, vous ne rencontrerez aucun problème particulier. Une fois le premier ordre de mission saisi, le principe vous deviendra rapidement familier.

Nous sommes à l'écoute de vos suggestions pour toute partie de ce tutoriel qui vous paraîtrait à améliorer.

Bonne lecture.

Attention, la nouvelle version de DT-Ulysse reste en évolution jusqu'à la fin de l'année 2011. Les copies d'écran du présent document peuvent légèrement différer de la version en ligne. **Ces modifications dans l'ergonomie devraient toutefois être assez minimes, et ne pas nuire à la compréhension générale de ce tutoriel.** 

Ce tutoriel sera mis à jour régulièrement ; merci de nous signaler tout changement constaté.

### **Coordonnées du service gestionnaire**

RECTORAT – Division des moyens généraux Bureau des frais de déplacement 92 rue de Marseille BP 7227 69354 LYON CEDEX 07 dmg-affairesgenerales@ac-lyon.fr

En cas de dépôt direct au rectorat, les pièces justificatives **ne doivent pas être déposées au service gestionnaire**, mais impérativement **auprès du Secrétariat de la Division des Moyens Généraux, pour enregistrement préalable**.

Pour vous **connecter à l'application DT-Ulysse**, veuillez consulter la fiche Démarrer dans l'application DT-Ulysse, disponible sur la page Missions et déplacements temporaires du site internet du rectorat (http://www.ac-lyon.fr)

## CREATION DE L'ORDRE DE MISSION DE MISSION (OM)

Sur votre page d'accueil (intitulée Menu général), dans la fenêtre des ordres de mission, cliquez sur le bouton **créer** [un OM] :

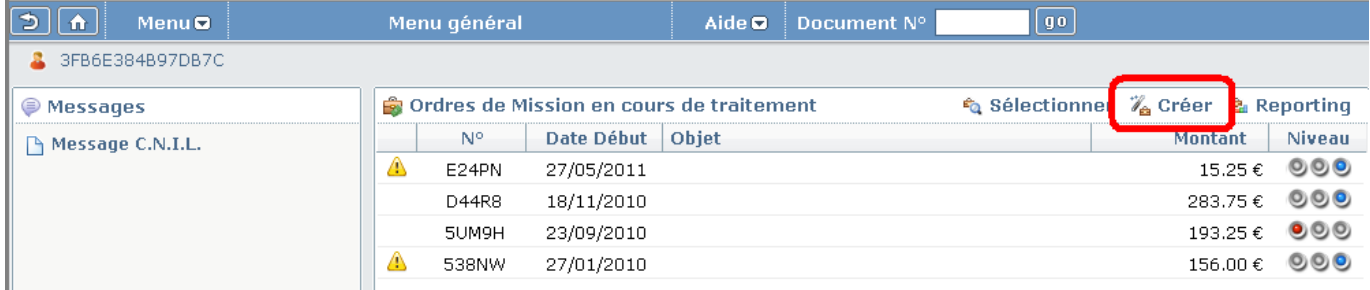

Une fenêtre s'ouvre, vous proposant la réservation d'un billet d'avion ou de train, ou la Création classique d'un Ordre de Mission.

 Si vous souhaitez commander un billet de train, l'application DT-Ulysse vous connectera au portail FRAM/traveldoo qui recueillera vos choix et vous ouvrira un dossier de pré-reservation. Ensuite, le portail vous renverra à l'application DT-Ulysse en y rapatriant les éléments concernant votre voyage. Cochez la **case pourvue d'une icône de train**.

- pour la **partie concernant la commande d'un billet de transport** par l'intermédiaire du portail FRAM/traveldoo, veuillez consulter le guide Commande de billets (portail FRAM/traveldoo), sur la page Missions et déplacements temporaires du site internet du rectorat (http://www.ac-lyon.fr)

Si vous ne souhaitez pas commander un billet, cochez la case **Création classique d'un Ordre de Mission**.

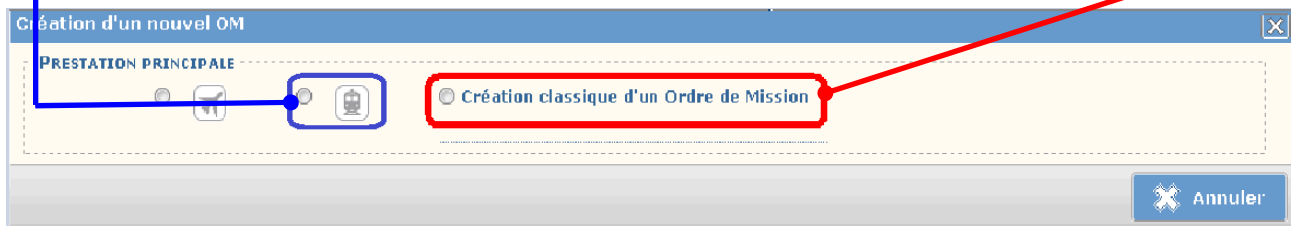

La fenêtre s'agrandit pour vous proposer plusieurs choix, cochez **Document vierge** 

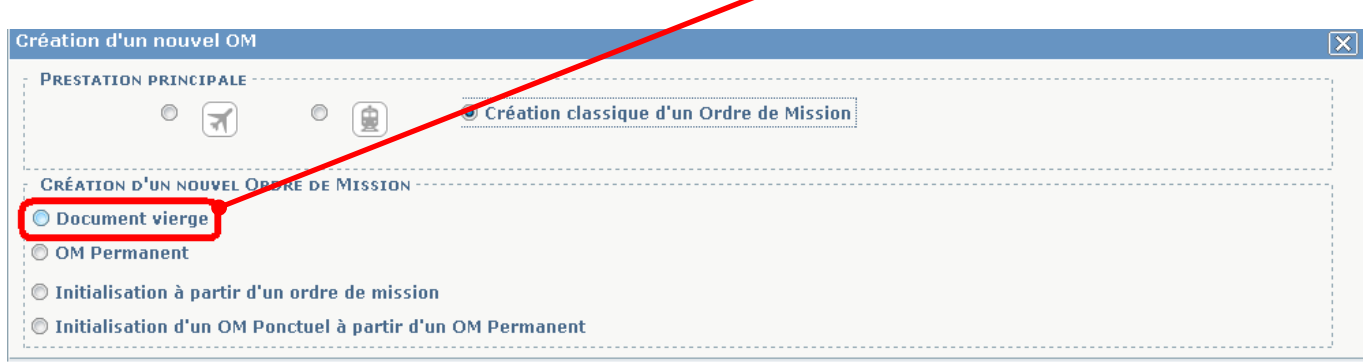

Un nouvel OM est ainsi créé, qu'il va falloir compléter.

**Voyez en page suivante.** 

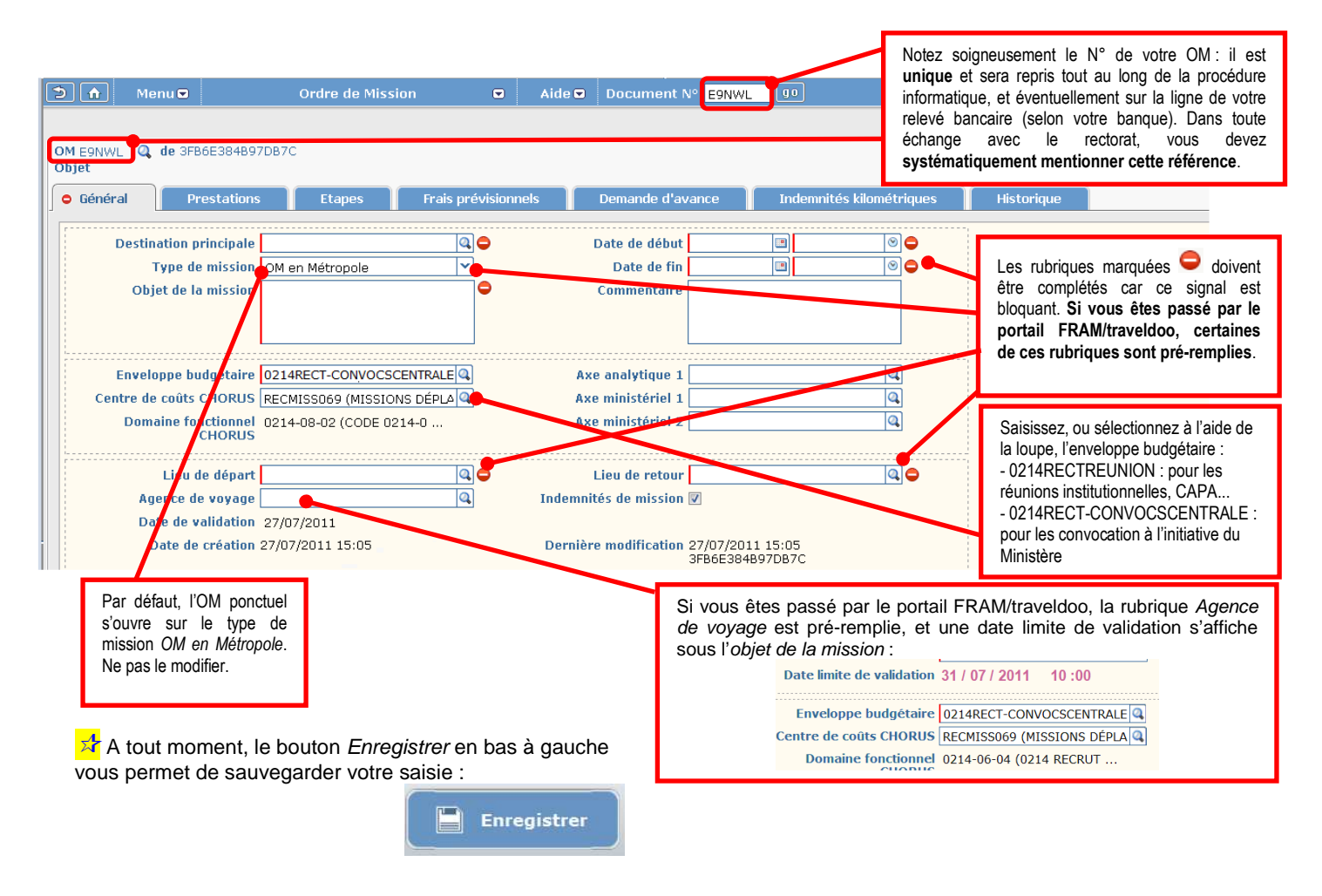

Le pavé général étant complété, restent d'autres pavés à renseigner, en fonction de votre mission. Vous y accédez par leur onglet :

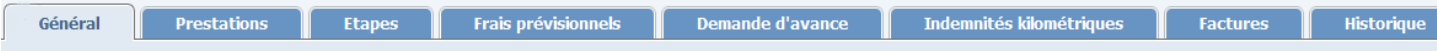

- Pavé Prestations : recueille automatiquement, et permet la saisie des **prestations directement prises en charge par l'administration** pour le compte du missionné.
- Pavé Etapes : permet de générer automatiquement les indemnités de séjour (nuitées, repas de midi et/ou du soir) **réglementairement dues** pour le déplacement. La saisie directe du missionné ou du gestionnaire est impossible dans ce pavé : les frais de séjour en fonction des dates et horaires de mission qui ont été saisis.
- Pavé Frais prévisionnels : détaille les **prestations prises en charge par le missionné, puis remboursées par l'administration** ; ce pavé reprend les indemnités de séjour telles qu'elles ont été automatiquement calculées par l'application, et permet d'apporter des modifications manuelles.
- Pavé Indemnités kilométriques : permet de saisir les frais engendrés par l'utilisation ponctuelle et nécessaire du véhicule personnel.
- Pavé Historique : récapitule les dates, heures et auteur des changements de statut de votre OM ; ce pavé peut être consulté après votre saisie, vous permettant de suivre l'évolution de votre saisie.
- Pavés Demandes d'avance et Factures : ces pavés ne sont pas utilisés dans la procédure.

#### **Important :**

**Et Les pavés Prestations et Frais prévisionnels sont très semblables** (mêmes icônes) mais concernent des frais totalement **différents**. Attention donc de ne pas les confondre : dans le pavé Prestations, l'administration prend en charge les frais saisis, sans avance de la part du missionné ; dans le pavé Frais prévisionnels c'est le missionné qui avance les frais et demande leur indemnisation à l'administration. Lors de l'état de frais (EF) initié suite à la mission, **seuls les frais figurant dans le pavé Frais prévisionnels seront remboursés au missionné**. Par exemple, si vous achetez vous-même votre billet de train sans passer par le portail FRAM/traveldoo, il faudra en demander le remboursement dans le pavé Frais prévisionnels.

Veuillez noter que seuls les billets de train (ou exceptionnellement d'avion) peuvent être achetés par l'administration ; les autres frais sont avancés par le missionné et indemnisés en fonction de la réglementation en vigueur.

Il n'est pas possible de saisir les indemnités de séjour (nuitées, repas de midi et/ou du soir) de façon « positive », seulement de les défalquer en « négatif », par exemple en cas de restauration ou d'hébergement déjà pris en charge sur place.

Ces points seront plus amplement expliqués dans la suite du tutoriel.

**Les pavés vont maintenant vous être présentés, les uns après les autres….** 

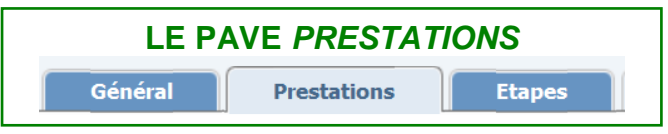

#### Cliquez sur l'onglet **Prestations.**

Si vous avez commandé votre billet par le portail FRAM/traveldoo, ce pavé apparaît pré-rempli :

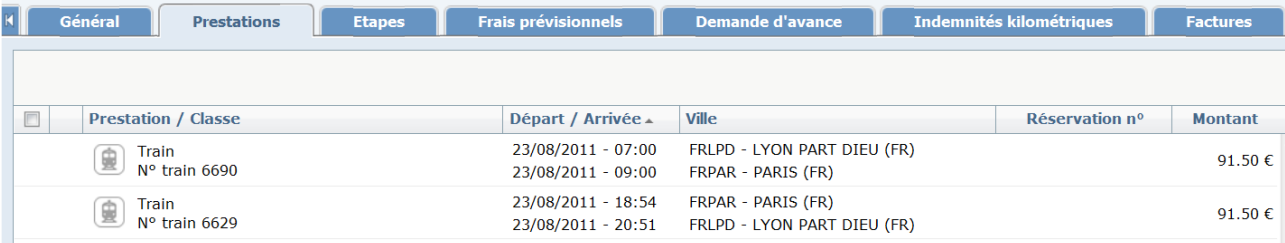

Dans le cas contraire, il apparaît vide.

Vous n'avez a priori pas de saisie à effectuer dans ce pavé, les prestations proposées étant dérogatoires et très exceptionnellement utilisées.

On remarque la présence d'un bouton d'accès au portail de réservation en ligne vous permettant de vous connecter au portail FRAM/traveldoo) si vous ne l'avez pas fait lors de la création de votre Ordre de Mission.

A noter que les icônes de train et d'avion proposent l'option [billet] payé par l'agent :

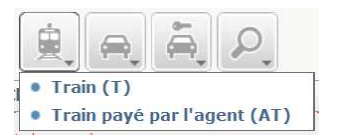

Si vous avez acheté votre billet, **n'utilisez pas cette option** pour demander son remboursement, pour les raisons expliqués en page précédente ; rendez-vous plutôt au pavé Frais prévisionnels.

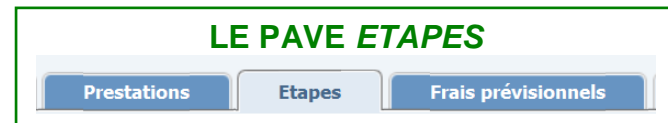

Cliquez sur l'onglet **Etapes.**

Ce pavé apparaît vide ; dans le coin supérieur gauche se trouve le bouton **Générer les étapes** :

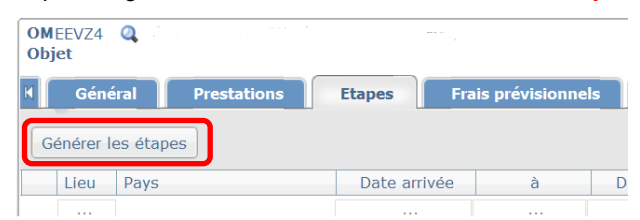

En cliquant sur ce lien, l'application calcule automatiquement les indemnités de séjour (nuitées, repas de midi et/ou du soir) **réglementairement dues** pour le déplacement, en fonction des dates et horaires de mission qui ont été saisis. Une ligne générale, indiquant le montant des indemnités, apparaît alors :

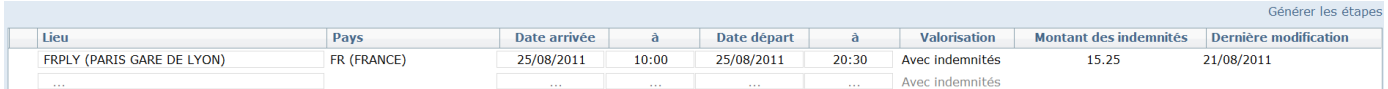

Le détail de ces indemnités est affiché dans le pavé suivant Frais prévisionnels.

Les dates et horaires de mission saisis dans l'OM doivent être en rapport **direct** avec la mission (notamment, ses horaires indiqués sur la convocation). Engendrant des frais, ces dates et horaires font donc l'objet d'une vérification de la part des services gestionnaires (c'est pourquoi la convocation est systématiquement demandée comme justificatif pour la validation des frais).

Il est permis au missionné d'avancer ou de retarder ses départs/retours pour convenances personnelles : dans ce cas, le fait doit être précisé dans la rubrique Commentaire du pavé général, et les indemnités non dues seront défalquées dans le pavé Frais prévisionnels (voir ci-dessous)

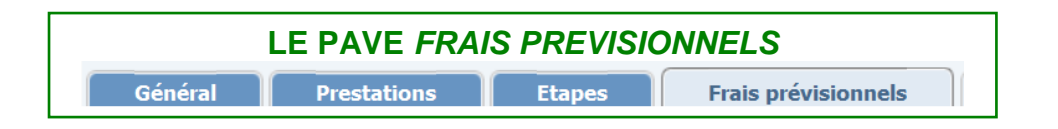

Cliquez sur l'onglet **Frais prévisionnels**.

Ce pavé reprend le détail des indemnités de séjour :

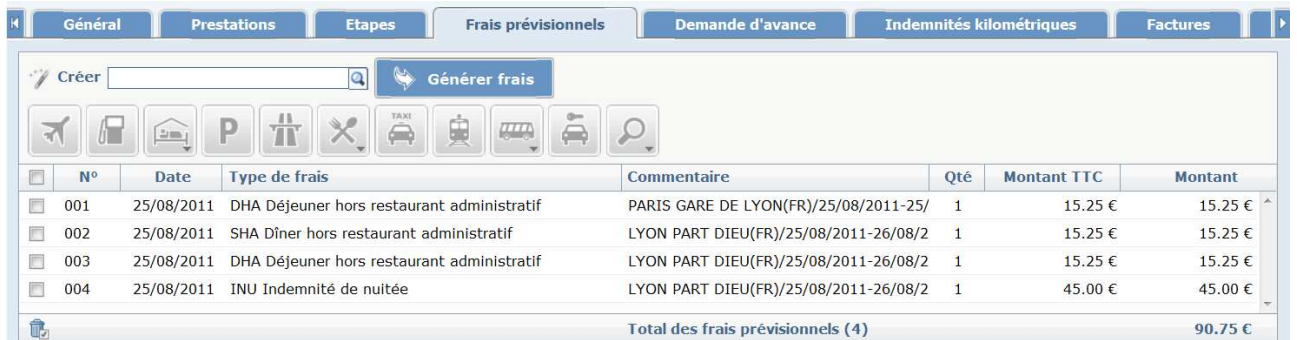

Des icônes permettent de compléter les frais engagés par le missionné qui n'apparaissent pas dans le pavé. En passant la souris sur l'icône, l'objet de celle-ci apparaît en surbrillance. Une petite flèche dans le coin inférieur droit de l'icône indique une liste déroulante :

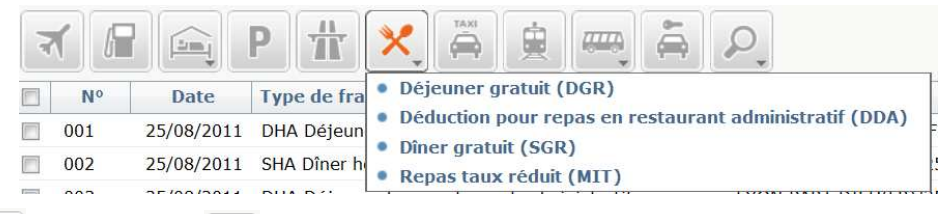

Les icônes repas et hébergement permettent de **déduire** des prestations non dues (exemple : une personne reste sur Paris une nuit supplémentaire pour convenance personnelle ; en fonction de sa date de retour l'application DT-Ulysse lui compte une indemnité d'hôtel qui est sans rapport avec sa mission ; cette indemnité doit donc être défalquée des frais prévisionnels).

L'icône train permet de saisir le coût du billet pris en charge par l'agent :

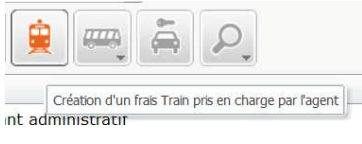

Le missionné ayant avancé le prix de son billet doit utiliser ce bouton, **et non** l'option [billet] payé par l'agent proposée dans le pavé prestations (comme expliqué plus haut).

Lorsqu'on clique sur ces icônes, une fenêtre s'ouvre sur le côté droit : il convient de remplir ou de compléter les rubriques proposées. Pour le train pris en charge par l'agent, il faut saisir un montant ; pour un repas ou un hébergement à défalquer, il faut saisir un nombre.

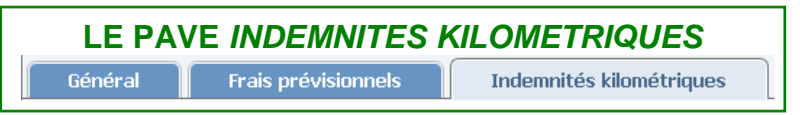

### Cliquez sur l'onglet **Indemnités kilométriques.**

Ce pavé apparaît totalement vide ; pour le remplir, cliquez sur le lien **Ajouter un ikm** en haut à gauche. Des rubriques apparaissent alors dans le pavé :

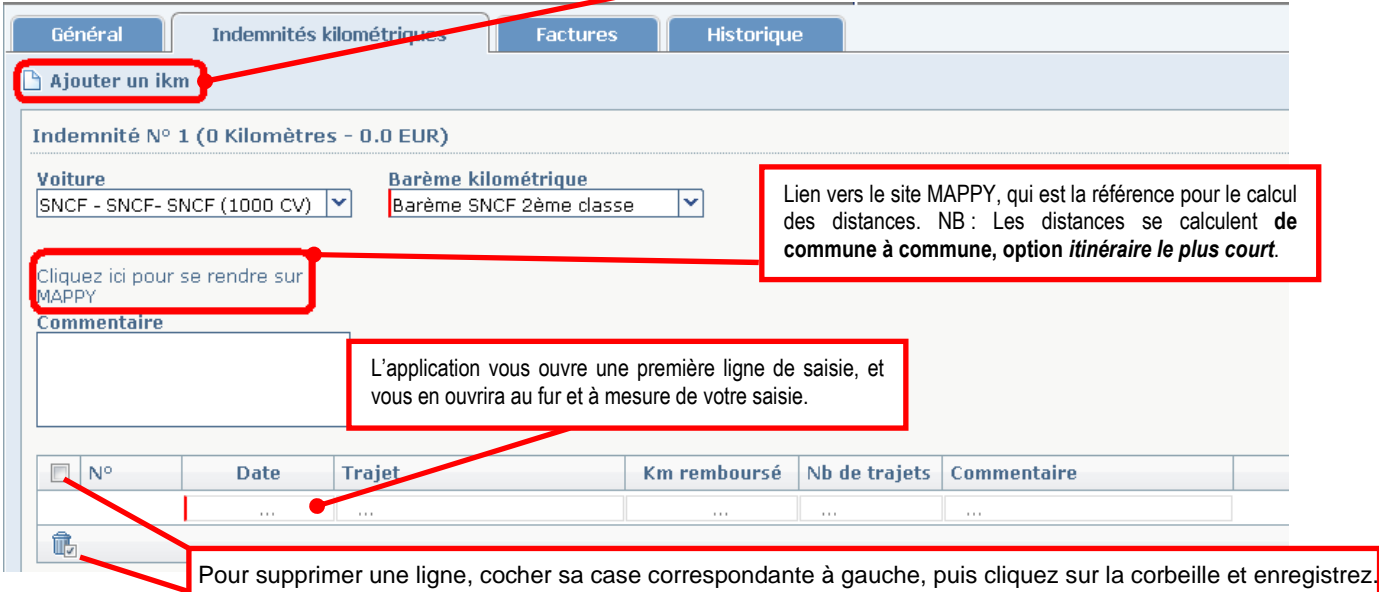

Lorsque tous les pavés nécessaires ont été renseignés, votre saisie est terminée. Il vous faut maintenant passer votre OM au statut 2 En attente de validation hiérarchique, en cliquant sur la **flèche verte**, en bas à droite de l'écran.

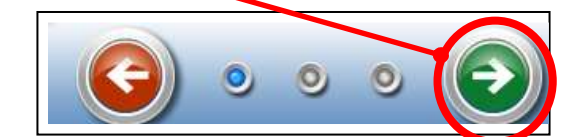

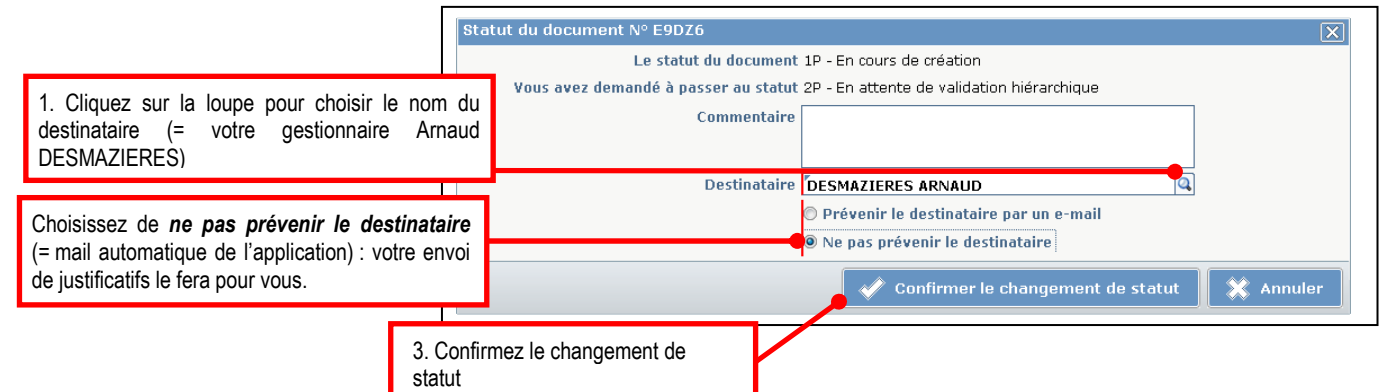

Pour permettre le traitement de votre OM, vous devez envoyer au service gestionnaire les justificatifs de votre mission.

SI votre OM a été saisi avant la mission, et que vous avez commandé un billet de train, la commande ne sera effective qu'à validation de l'OM par le service gestionnaire. Pour ce faire, l'envoi de votre convocation (par mail, sous format électronique) est indispensable.

Après la mission, vous devez envoyer au service gestionnaire les justificatifs qui permettront d'éditer l'état de frais (EF) correspondant :

- billets de train ou éventuellement d'avion (que le titre de transport ait été commandé par le rectorat ou non) ;
- > facture d'hôtel ;

Une fenêtre s'ouvre :

 $\triangleright$  ticket de transport urbain (du lieu de la mission)

Il est indispensable de joindre à cet envoi le N° d 'OM de l'ordre de mission saisi dans DT-Ulysse.. Il est également demandé pour la transmission de ces justificatifs d'utiliser la trame-support mise à disposition sur la page frais de déplacements.

**Merci de votre attention**